## 【箇条書きについて】

○練習問題 01 の箇条書き

この箇条書きは「記号」を使ったものになります。更に記号の書式も設定して色も付 けていきます。

1.テキストボックスに文章を入力し、選択します。

(書式設定が必要な時は、先に設定しておきます。)

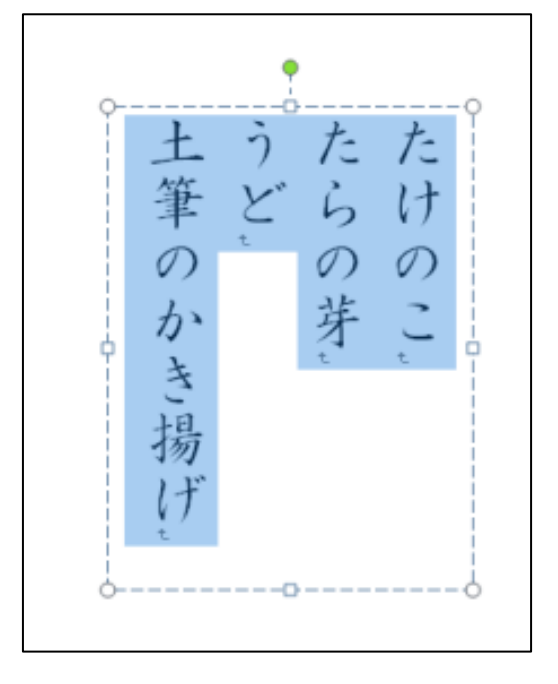

2.「ホーム」-「箇条書き」の▼をクリックし、「新しい行頭文字の定義」をクリックしま す。

3.右のような画面が表示されるので、 「記号」ボタンをクリックします。

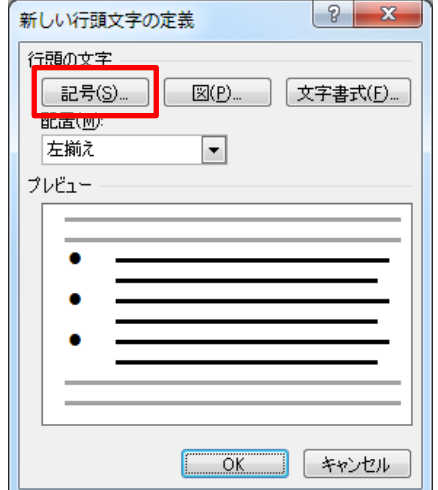

4.下のような画面が表示されるので、一覧から「◆」をクリックし、「OK」ボタンをクリ ックします。

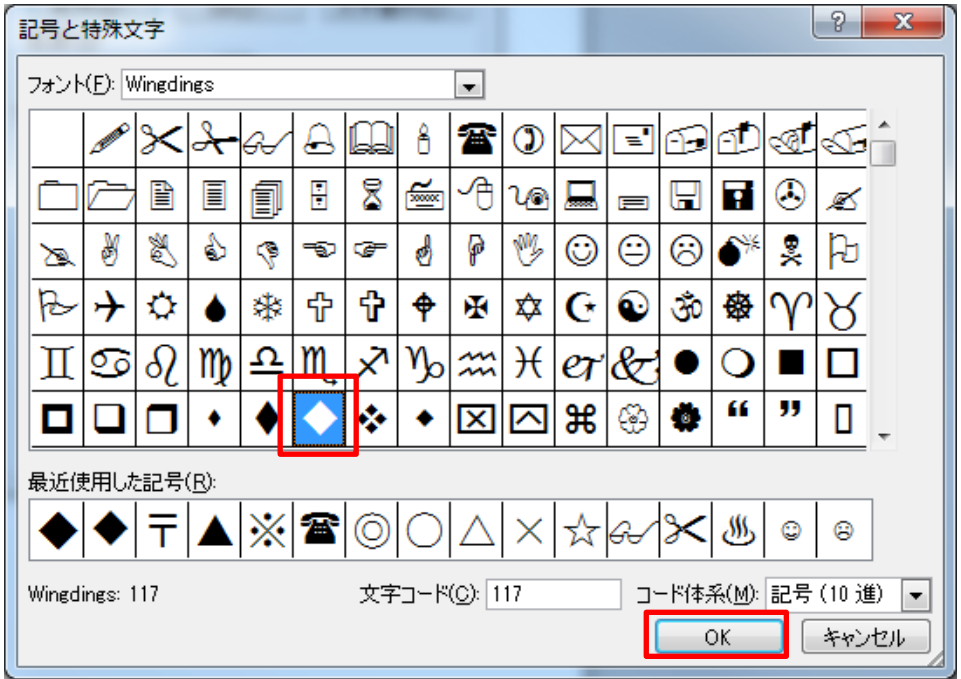

5.下のような画面にもどるので「文字書式」ボタンをクリックします。

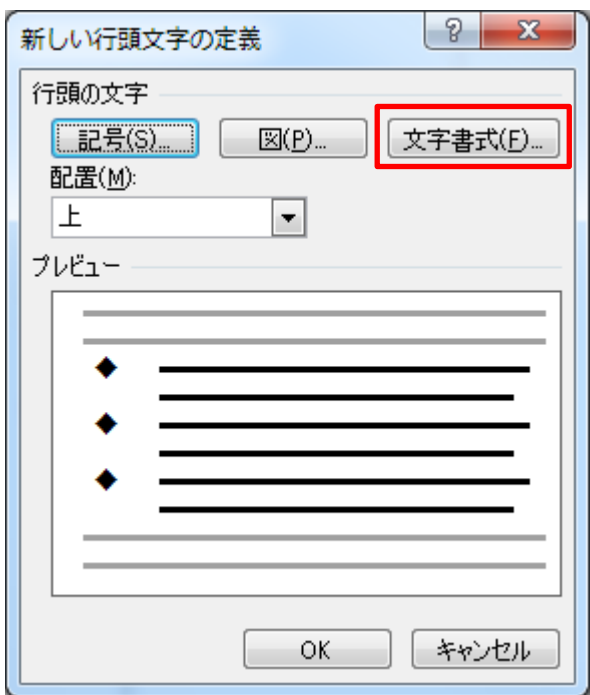

6.下のような画面が表示されるので、「フォントの色」の▼から任意の色をクリックし、 「OK」ボタンをクリックします。

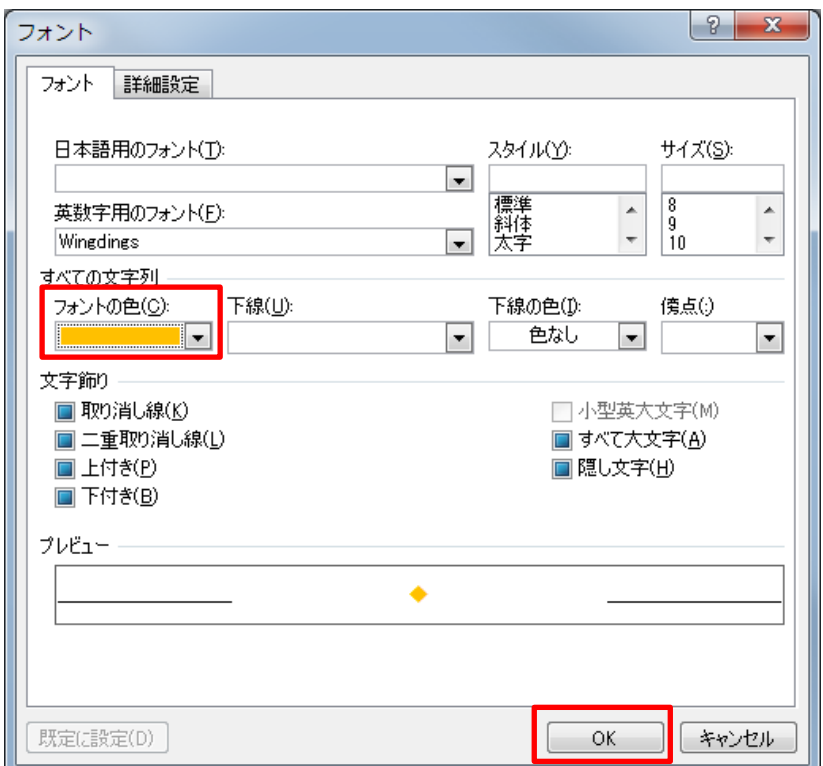

7.先ほどの画面にもどるので、更に「OK」ボタンをクリックします。

8.下のように行頭文字が設定されます。

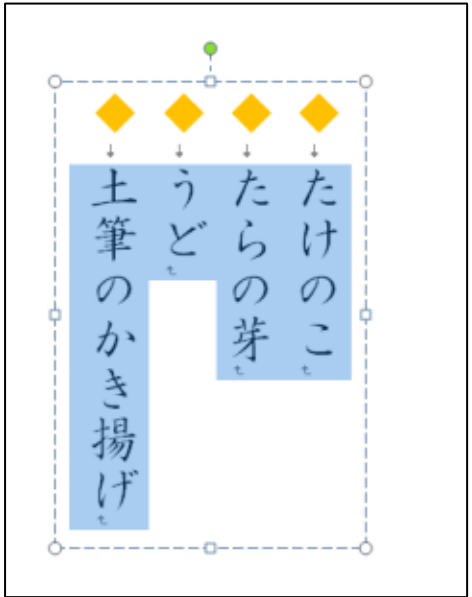

○練習問題 04 の箇条書き

この箇条書きは「図」を使ったものになります。

1.テキストボックスに文章を入力し、選択します。 (書式設定が必要な時は、先に設定しておきます。)

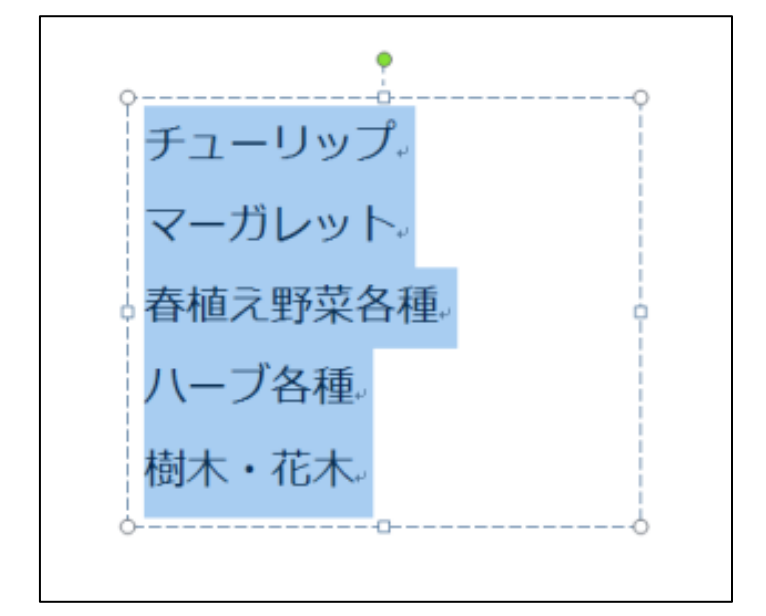

2.「ホーム」-「箇条書き」の▼をクリックし、「新しい行頭文字の定義」をクリックしま す。

3.右のような画面が表示されるので、 「図」ボタンをクリックします。

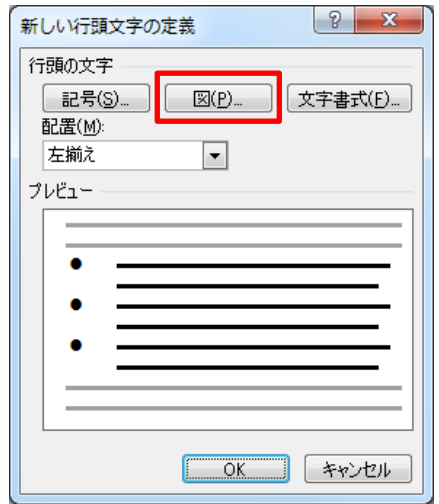

4.下のような画面が表示されるので、「インポート」ボタンをクリックします。

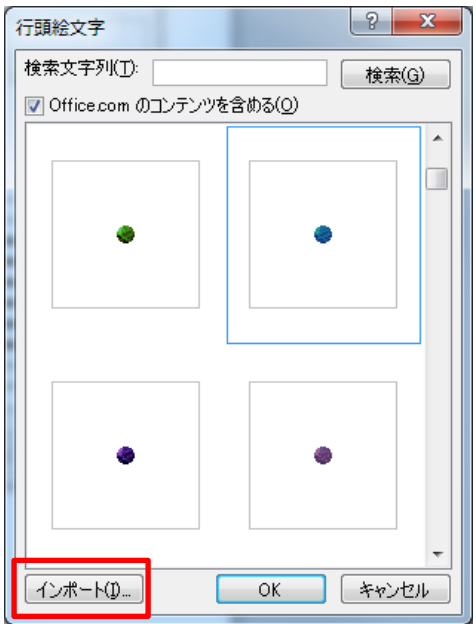

5.下のような画面が表示れるので、行頭文字として使いたい図が保存されている場所を 表示し、図をクリックし、「追加」ボタンをクリックします。

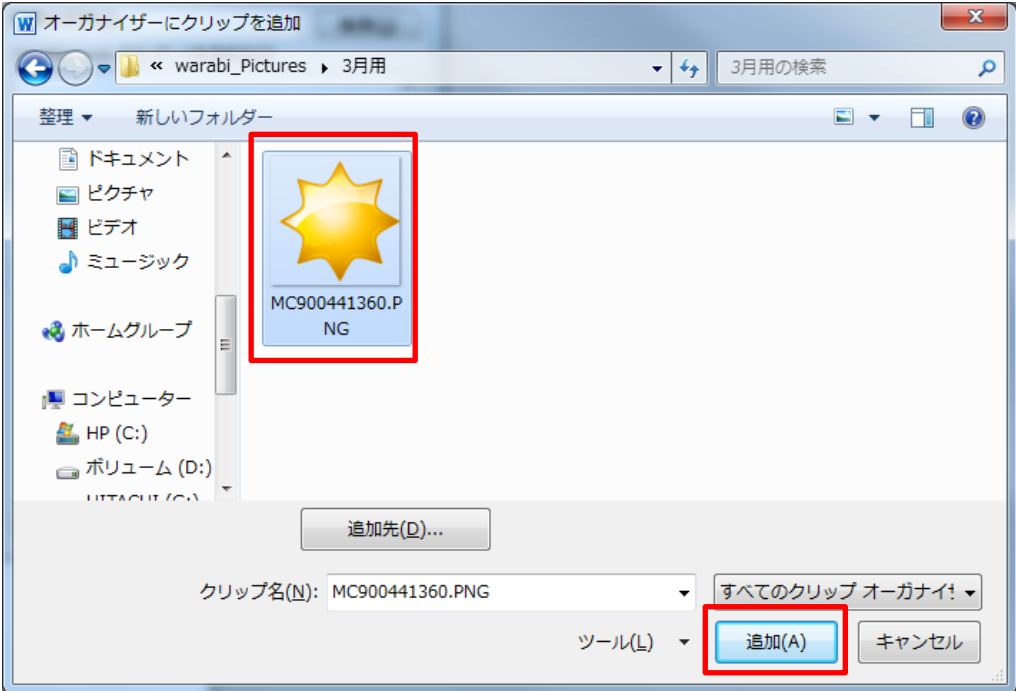

6.下のような画面が表示されるので、使いたい図をクリックし、「OK」ボタンをクリック

します。

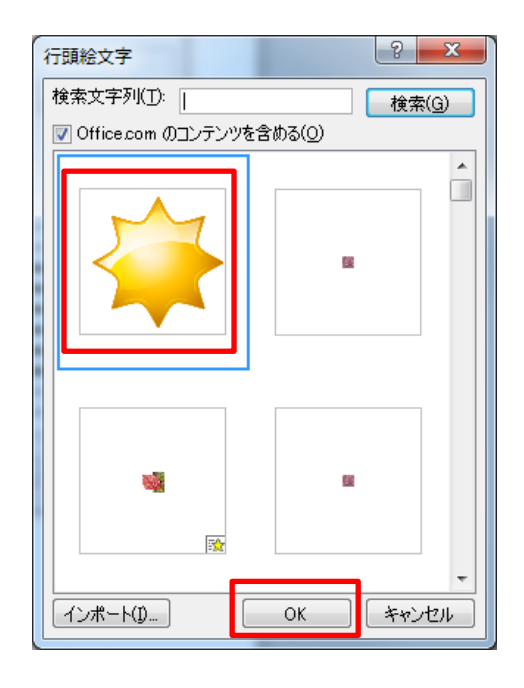

7.下のように行頭文字が設定されます。

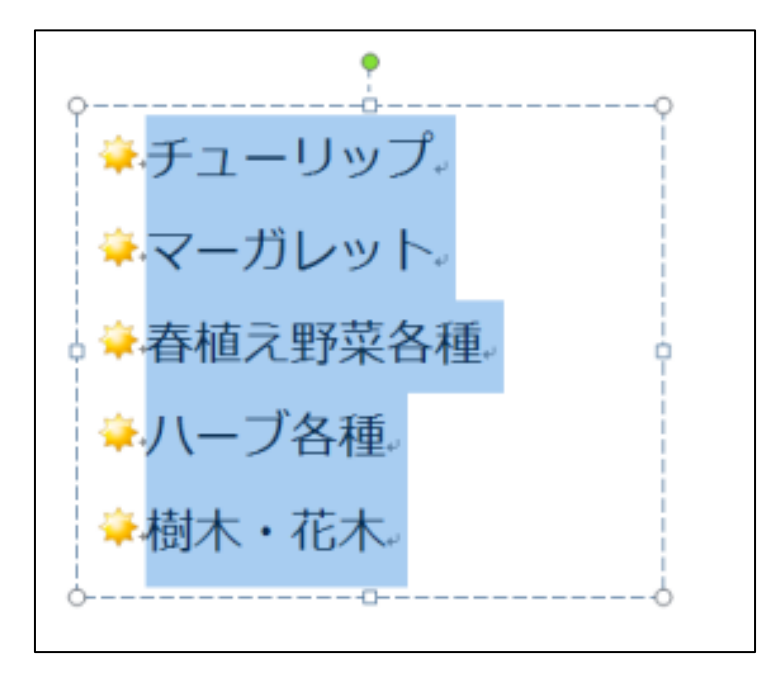